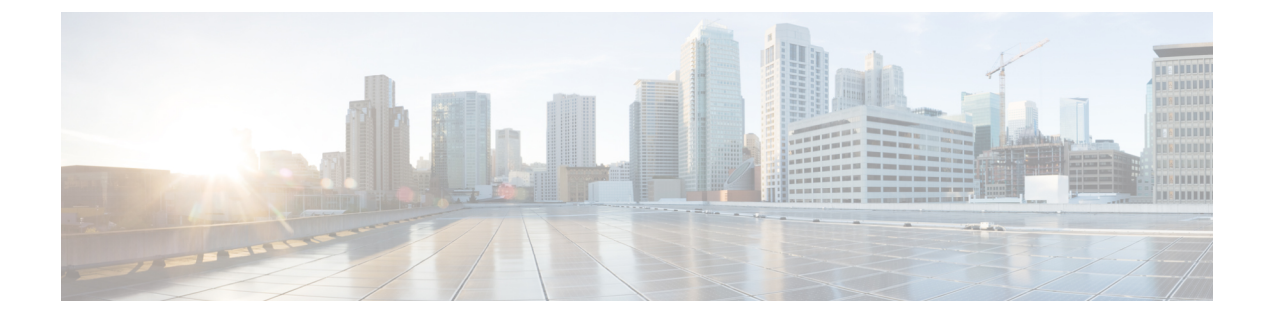

# **Linux KVM** への **Cisco ISE** のインストール

- KVM [ハイパーバイザ](#page-0-0) サポート, 1 ページ
- Cisco ISE [評価版ソフトウェアの入手](#page-7-0), 8 ページ
- KVM への Cisco ISE [のインストール](#page-7-1), 8 ページ

# <span id="page-0-0"></span>**KVM** ハイパーバイザ サポート

Cisco ISE は、Red Hat Enterprise Linux(RHEL)7.0 の KVM ハイパーバイザをサポートします。

## **KVM** 仮想化チェック

KVM 仮想化には、ホストプロセッサ(Intel プロセッサの場合は Intel VT-x、AMD プロセッサの 場合は AMD-V)からの仮想化サポートが必要です。ホストでターミナル ウィンドウを開き、**cat /proc/cpuinfo** コマンドを入力します。vmx または svm フラグが表示されます。

• Intel VT-x の場合:

# cat /proc/cpuinfo flags: fpu vme de pse tsc msr pae mce cx8 apic sep mtrr pge mca cmov pat pse36 clflush dts acpi mmx fxsr sse sse2 ss ht tm pbe syscall nx pdpe1gb rdtscp lm constant\_tsc arch\_perfmon pebs bts rep\_good nopl xtopology nonstop\_tsc aperfmperf eagerfpu pni pclmulqdq dtes64 monitor ds cpl vmx smx est tm2 ssse3 cx16 xtpr pdcm pcid dca sse4\_1 sse4\_2 x2apic popcnt tsc deadline timer aes xsave avx lahf lm arat epb xsaveopt pln pts dtherm tpr\_shadow vnmi flexpriority ept vpid

• AMD-V の場合:

```
# cat /proc/cpuinfo
flags: fpu tsc msr pae mce cx8 apic mtrr mca cmov pat pse36 clflush mmx fxsr sse sse2
ht syscall nx mmxext fxsr_opt rdtscp lm 3dnowext 3dnow
pni cx16 lahf_lm cmp_legacy svm cr8_legacy
```
Τ

## **KVM** ハードウェア要件

Cisco ISE ハードウェア アプライアンスと同等のパフォーマンスと拡張性を実現するには、KVM に Cisco SNS 3515 および SNS 3595 アプライアンスと同等のシステム リソースが割り当てられて いる必要があります。

#### 表 **1**:**KVM** システム要件

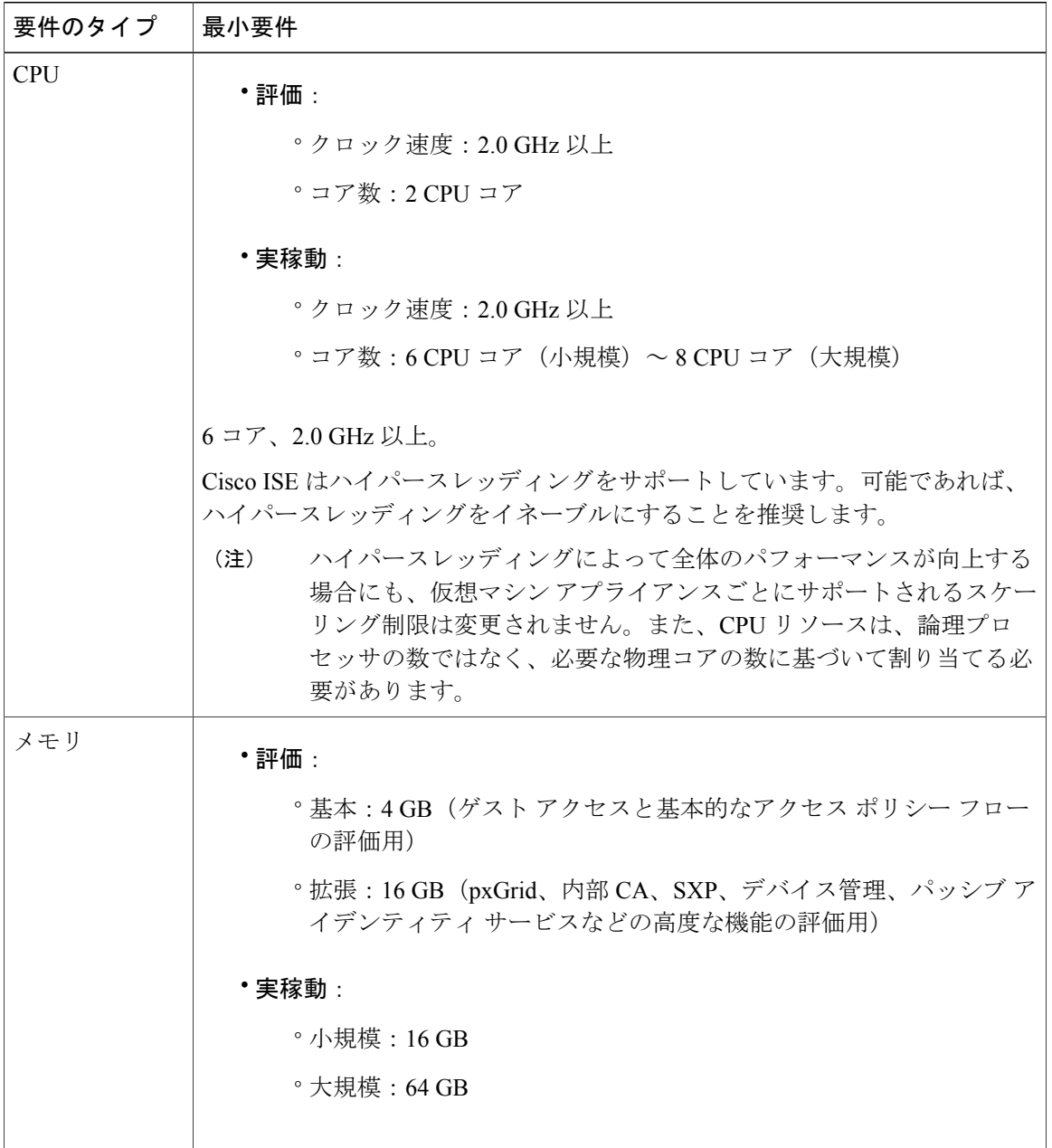

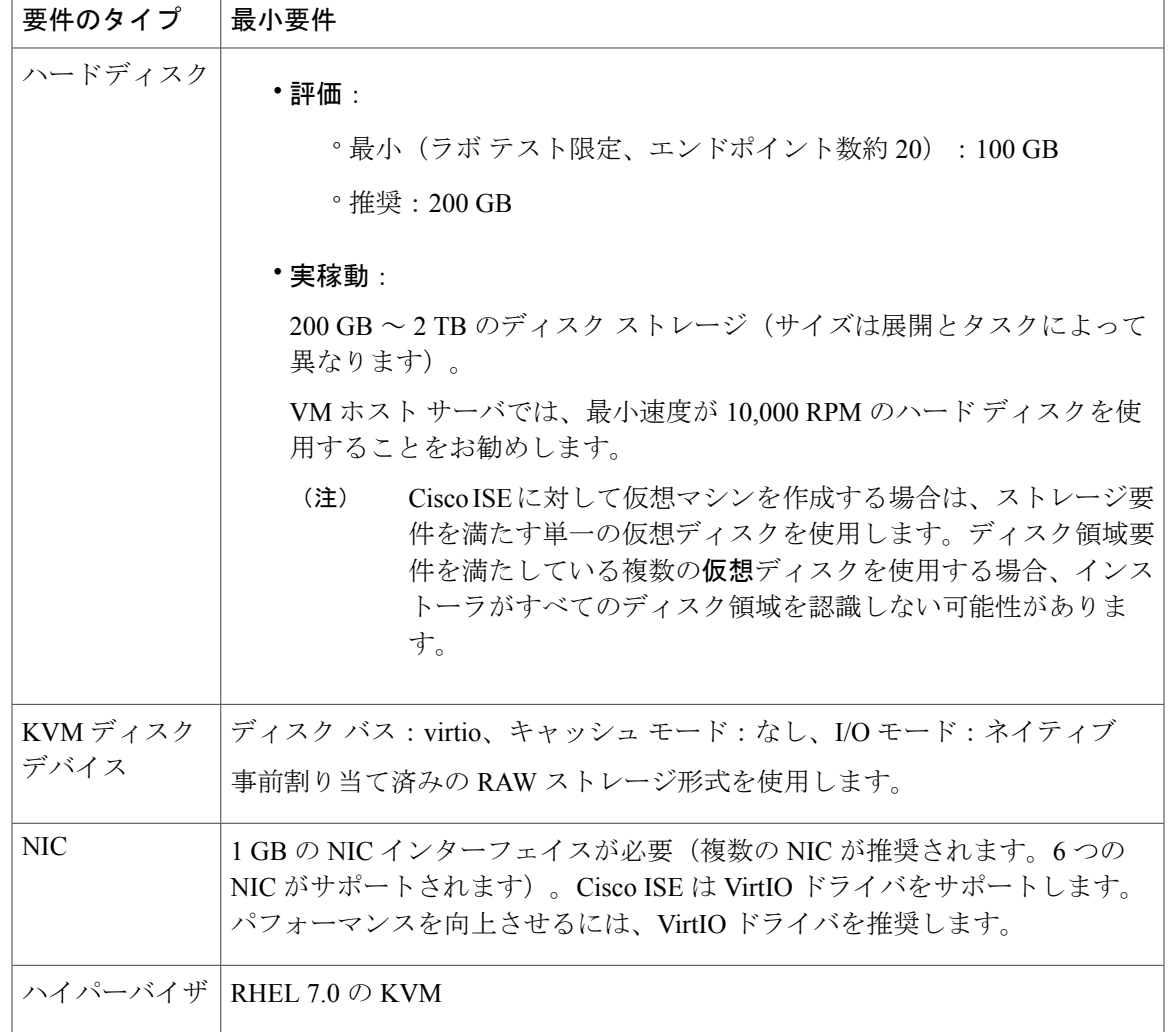

### 仮想マシンのアプライアンス サイズについての推奨事項

Cisco ISE の導入の規模を評価するとき、導入に必要なアプライアンスの数とサイズの詳細につい ては、[配置の規模およびスケーリングについての推奨事項](b_ise_InstallationGuide21_chapter_00.pdf#unique_11)の項を参照してください。仮想マシン (VM)アプライアンスの仕様は、実稼働環境で動作している物理アプライアンスと同等である必 要があります。次の表に、仮想アプライアンスのサイズ調整に最低限必要なリソースとSNS-3515 または SNS-3595 物理アプライアンスのリソースを比較できるように示します。

アプライアンスのリソースを割り当てる際は、次のガイドラインに留意してください。

• VM リソースを専用にし、複数の VM 間で共有したりオーバーサブスクライブしないことを 強くお勧めします。OVF テンプレートを使用して Cisco ISE 仮想アプライアンスを導入する と、十分なリソースが各 VM に割り当てられます。

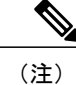

OVF テンプレートは Linux KVM には適用できません。OVF テンプレートは VMware 仮想マシンに対してのみ使用できます。

- VM のポリシー サービス ノードは管理またはモニタリング ノードよりも少ないディスク領 域で導入できます。すべての実稼働 Cisco ISE ノードの最小ディスク領域は 200 GB です。各 種 Cisco ISE ノードとペルソナに必要なディスク領域の詳細については、ディスク領域に関 する要件を参照してください。
- VM は 1 ~ 6 つの NIC を使用して設定できます。2 つ以上の NIC を使用できるようにするこ とをお勧めします。追加のインターフェイスは、プロファイリングやゲスト サービス、 RADIUS などのさまざまなサービスをサポートするために使用できます。

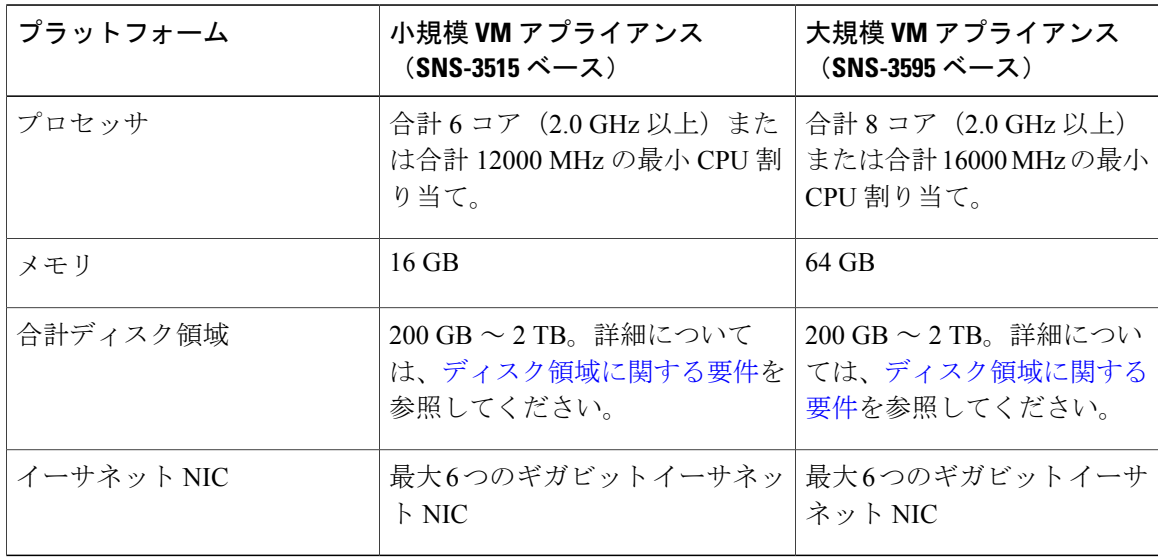

#### 表 **2**:実稼働環境向けの **VM** アプライアンスの最低仕様

## ディスク領域に関する要件

次の表に、実稼働導入で仮想マシンを実行するために推奨されるCisco ISEディスク領域の割り当 てを示します。

#### 表 **3**:仮想マシンに推奨されるディスク領域

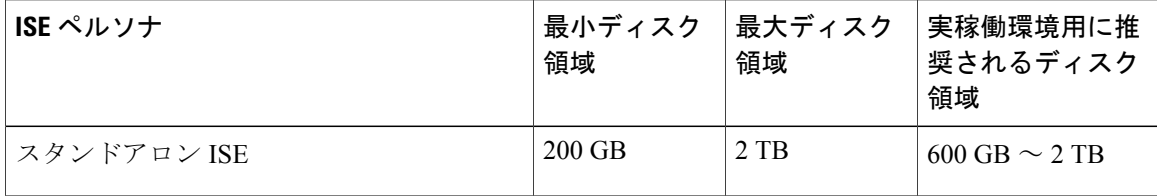

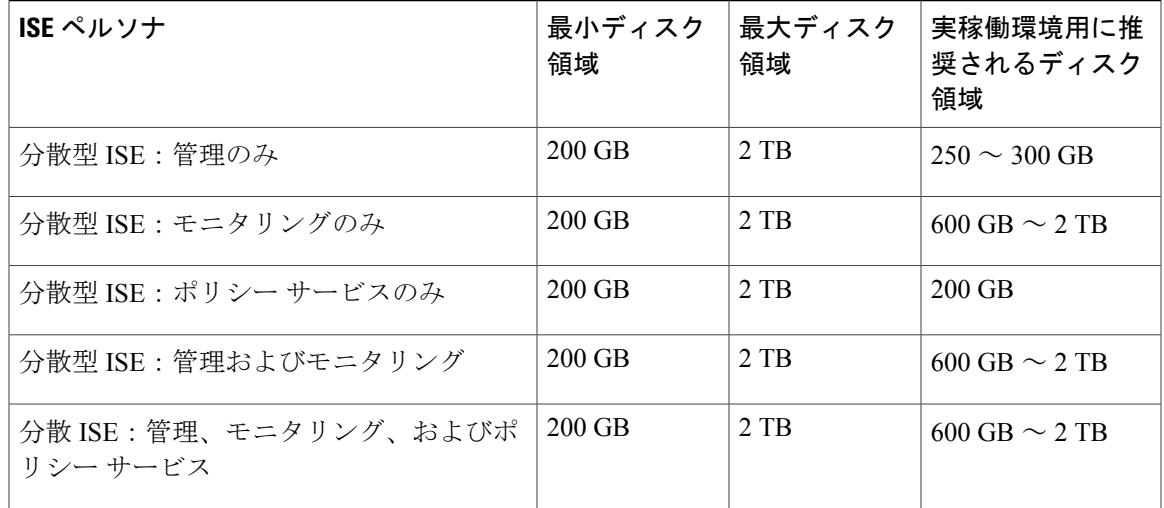

## ディスク領域に関するガイドライン

Cisco ISE のディスク容量を決定するときは、次のガイドラインに留意してください。

- Cisco ISE VM に割り当てることができるディスク領域は最高で 2 TB のみです。
- Cisco ISE は、仮想マシンの単一のディスクにインストールする必要があります。
- ディスク割り当ては、ロギングの保持要件によって異なります。モニタリングペルソナが有 効になっている任意のノードでは、VM ディスク領域の 30 パーセントが RADIUS ログ スト レージ用に割り当てられます。25,000 のエンドポイントがある展開では、1 日あたり約 1 GB のログが生成されます。

たとえば、600 GB の VM ディスク領域があるモニタリング ノードがある場合、180 GB がロ グストレージ用に割り当てられます。100,000 のエンドポイントが毎日このネットワークに 接続する場合、1日あたり約4GBのログが生成されます。この場合、リポジトリに古いデー タを転送し、モニタリングデータベースからそのデータをパージすれば、モニタリングノー ドのログを 38 日を保存することができます。

追加のログ ストレージ用に、VM ディスク領域を増やすことができます。追加するディスク ス ペースの 100 GB ごとに、ログ ストレージ用に 30 GB が追加されます。要件に応じて、最大 2 TB のログ ストレージ分 VM ディスク サイズを増やすことができます。

仮想マシンのディスク サイズを増やす場合、アップグレードを実行する必要はありませんが、仮 想マシン上で Cisco ISE の新規インストールを実行してください。

表 [4-4](/ID-1417-00000135) に、割り当てられたディスク領域とネットワークに接続するエンドポイントの数に基づい て、モニタリング ノードでログを保持できる日数を示します。数値はログの抑制と異常クライア ント検出が有効になっていることに基づいています。

(注)

次の表に、RADIUS ログ ストレージのデータを示します。モニタリング ノードの VM ディス ク領域の 30 パーセントが RADIUS ログの保存に割り当てられ、20 パーセントが TACACS ロ グ用に割り当てられます。

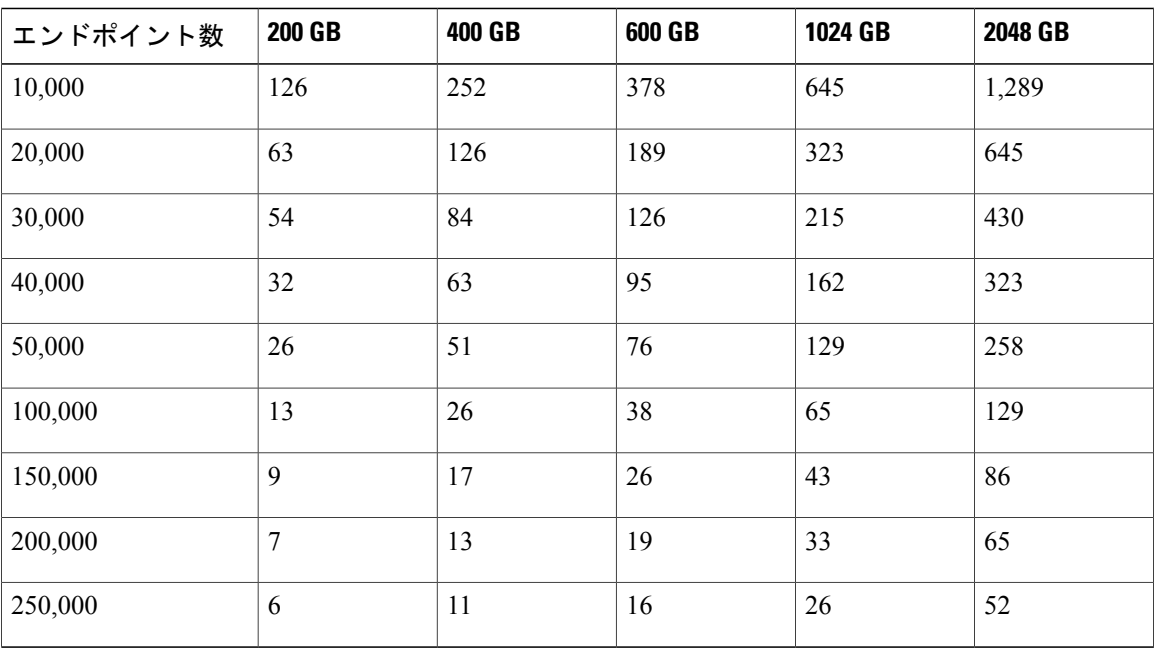

#### 表 **4**:モニタリング ノードに **RADIUS** ログが保存される日数

## 仮想マシンのリソースおよびパフォーマンスのチェック

仮想マシンにCisco ISEをインストールする前に、インストーラによって、仮想マシンの利用可能 なハードウェア リソースと推奨される仕様を比較することで、ハードウェアの整合性チェックが 行われます。

VM リソースのチェック中、インストーラは、ハード ディスク領域、VM に割り当てられた CPU コアの数、CPUクロック速度、およびVMに割り当てられたRAMをチェックします。VMリソー スが基本評価仕様を満たさない場合、インストールは中断されます。このリソース チェックは、 ISO ベースのインストールにのみ適用されます。

セットアップ プログラムを実行すると、VM パフォーマンス チェックが実行され、インストーラ がディスクI/Oパフォーマンスをチェックします。ディスクI/Oパフォーマンスが推奨される仕様 を満たさない場合、警告が画面に表示されますが、インストールを続行できます。このパフォー マンス検証チェックは、ISO ベースおよび OVA(VMware)インストールに適用されます。

VM パフォーマンス チェックは定期的に(毎時)実行され、結果は1日で平均されます。ディス ク I/O パフォーマンスが推奨される仕様を満たさない場合、アラームが生成されます。

VM パフォーマンス チェックは、**show tech-support** コマンドを使用して Cisco ISE CLI からオン デマンドで実行することもできます。

VM のリソースおよびパフォーマンスのチェックは Cisco ISE のインストールとは無関係に実行で きます。このテストは Cisco ISE 起動メニューから実行できます。

## **show tech support** コマンドを使用したオン デマンドの仮想マシン パフォーマンス チェック

CLI から **show tech-support** コマンドを実行して、VM のパフォーマンスをいつでもチェックでき ます。このコマンドの出力は次のようになります。

ise-vm123/admin# show tech | begin "disk IO perf" Measuring disk IO performance \*\*\*\*\*\*\*\*\*\*\*\*\*\*\*\*\*\*\*\*\*\*\*\*\*\*\*\*\*\*\*\*\*\*\*\*\*\*\*\*\* Average I/O bandwidth writing to disk device: 48 MB/second Average I/O bandwidth reading from disk device: 193 MB/second WARNING: VM I/O PERFORMANCE TESTS FAILED! WARNING: The bandwidth writing to disk must be at least 50 MB/second, WARNING: and bandwidth reading from disk must be at least 300 MB/second. WARNING: This VM should not be used for production use until disk WARNING: performance issue is addressed. Disk I/O bandwidth filesystem test, writing 300 MB to /opt: 314572800 bytes (315 MB) copied, 7.81502 s, 40.3 MB/s Disk I/O bandwidth filesystem read test, reading 300 MB from /opt: 314572800 bytes (315 MB) copied, 0.416897 s, 755 MB/s

### **Cisco ISE** 起動メニューからの仮想マシン リソースのチェック

Cisco ISE のインストールとは無関係に、起動メニューから仮想マシンのリソースをチェックでき ます。

次のように、CLI トランスクリプトが表示されます。

Cisco ISE Installation (Serial Console) Cisco ISE Installation (Keyboard/Monitor) System Utilities (Serial Console) System Utilities (Keyboard/Monitor)

矢印キーを使用して [システム ユーティリティ(シリアル コンソール)(System Utilities (Serial Console))] または [システム ユーティリティ(キーボード/モニタ)(System Utilities (Keyboard/Monitor))] を選択して、Enter キーを押します。次の画面が表示されます。

Available System Utilities:

[1] Recover administrator password

- [2] Virtual Machine Resource Check
- [3] Perform System Erase
- [q] Quit and reload

Enter option  $[1 - 3]$  q to Quit VM リソースをチェックするには、**2** を入力します。次のような出力が表示されます。 \*\*\*\*\* \*\*\*\*\* Virtual Machine host detected…

\*\*\*\*\* Hard disk(s) total size detected: 322 Gigabyte \*\*\*\*\* Physical RAM size detected: 40443664 Kbytes \*\*\*\*\* Number of network interfaces detected: 1 \*\*\*\*\* Number of CPU cores: 2

```
***** CPU Mhz: 2300.00
***** Verifying CPU requirement…
***** Verifying RAM requirement…
***** Writing disk partition table…
```
# <span id="page-7-0"></span>**Cisco ISE** 評価版ソフトウェアの入手

Cisco ISE 評価版ソフトウェア(R-ISE-EVAL-K9=)を入手するには、シスコのアカウント チーム または認定されたシスコ チャネル パートナーにお問い合わせください。

評価システムから完全ライセンスを持つ実稼働環境のシステムにCisco ISE設定を移行するには、 次のタスクを実行する必要があります。

- 評価版の設定をバックアップする。
- 実稼働 VM に必要なディスク領域があることを確認する。詳細については、[配置の規模およ](b_ise_InstallationGuide21_chapter_00.pdf#unique_11) [びスケーリングについての推奨事項を](b_ise_InstallationGuide21_chapter_00.pdf#unique_11)参照してください。
- 実稼働の導入ライセンスをインストールする。
- 実稼働システムに設定を復元する。

(注)

評価の場合、VM に対するハードディスクの最小の割り当て要件は 200 GB です。より多くの ユーザをサポートする実稼働環境に VM を移動する場合は、Cisco ISE インストールを必ず推 奨される最小ディスク サイズ以上(最大許容サイズは2TB)に再設定してください。

### はじめる前に

評価目的で、VM要件に準拠したサポート対象のVMにCisco ISEをインストールできます。Cisco ISE を評価する場合は、VM のディスク領域を少なく設定できますが、最低 200 GB のディスク領 域を割り当てることは必要です。

- ステップ **1** <http://www.cisco.com/go/ise> にアクセスします。このリンクにアクセスするには、有効な Cisco.com ログイ ン クレデンシャルが事前に必要です。
- <span id="page-7-1"></span>ステップ **2** [ソフトウェア ダウンロード(Download Software for this Product)] をクリックします。 ソフトウェア イメージには、90 日間の評価ライセンスがすでにインストールされた状態で付属している ため、インストールおよび初期設定が完了すると、すべての Cisco ISE サービスの評価を開始できます。

# **KVM** への **Cisco ISE** のインストール

この手順では、RHEL に KVM を作成し、そこに Virtual Machine Manager(virt-manager)を使用し て Cisco ISE をインストールする方法について説明します。

CLI での Cisco ISE 導入を選択した場合は、次のようなコマンドを入力します。 **#virt-install --name=***kvm-ise1* **--arch=x86\_64 --cpu=host --vcpus=2 --ram=4096 --os-type=linux --os-variant=rhel6 --hvm --virt-type=kvm --cdrom=***/home/admin/Desktop/ise-nohwcheck-2.1.0.381.x86\_64.iso* **--disk=***/home/libvirt-images/kvm-ise1.img,size=100* **--network type=direct,model=virtio,source=***eth2***,source\_mode=bridge**

*Ise-nohwcheck-2.1.0.381.x86\_64.iso* は Cisco ISE ISO イメージの名前です。

はじめる前に

ローカル システムに Cisco ISE ISO イメージをダウンロードします。

- ステップ1 virt-manager で、[新規 (New) ] をクリックします。 [新規仮想マシンの作成 (Create a new virtual machine) 1ウィンドウが表示されます。
- ステップ **2** [ローカル インストール メディア(ISO メディアまたは CDROM)(Local install media (ISO media or CDROM))] をクリックし、[続行(Forward)] をクリックします。
- ステップ **3** [ISO イメージを使用(Use ISO image)] オプション ボタンをクリックし、[参照(Browse)] をクリックし て、ローカル システムから ISO イメージを選択します。
	- a) [インストールメディアに基づきOSを自動的に検出(Automatically detect operating system based on install media)]チェックボックスをオフにして、OSタイプとして[Linux]、バージョンとして[RedHatEnterprise Linux 7.0] を選択して、[続行(Forward)] をクリックします。
- ステップ **4** RAM と CPU の設定を選択し、[続行(Forward)] をクリックします。
- ステップ5 [この仮想マシンに対してストレージを有効にする (Enable storage for this virtual machine) ] チェックボッ クスをオンにし、ストレージ設定を選択します。
	- a) [管理対象または他の既存ストレージを選択 (Select managed or other existing storage) ] オプション ボタ ンをクリックします。
	- b) [参照(Browse)] をクリックします。
	- c) 左側の [ストレージ プール (Storage Pools) 1ナビゲーション ペインで、[ディスク ファイルシステム ディレクトリ(disk FileSystem Directory)] をクリックします。
	- d) [新規ボリューム (New Volume) ] をクリックします。 [ストレージ ボリュームの作成(Create storage volume)] ウィンドウが表示されます。
	- e) ストレージ ボリュームの名前を入力します。
	- f) [フォーマット(Format)] ドロップダウン リストから [raw] を選択します。
	- g) 最大キャパシティを入力します。
	- h) [終了 (Finish) ] をクリックします。
	- i) 作成したボリュームを選択して「ボリュームの選択 (Choose Volume) 1を選択します。
	- j) [続行(Forward)] をクリックします。 [インストール開始前の確認(Ready to begin the installation)] 画面が表示されます。
- ステップ **6** [インストール前に構成をカスタマイズ(Customize configuration before install)] チェックボックスをオン にします。
- ステップ **7** [高度なオプション(Advanced Options)] で、インターフェイスのソースとして macvtap を選択し、[ソー スモード (Source mode) | ドロップダウン リストで [ブリッジ (Bridge) | を選択し、[完了(Finish) | を クリックします。
	- a) (オプション)[ハードウェアを追加 (Add Hardware)] をクリックして追加の NIC を追加します。 ネットワーク ソースとして macvtap、デバイス モデルとして virtio を選択します。
	- b) RHEL 7 をサポートするには、KVM 仮想マシンは乱数ジェネレータ (RNG) ハードウェアをサポート している必要があります。RNG 設定については、次の図を参照してください。

**Add New Virtual Hardware** 

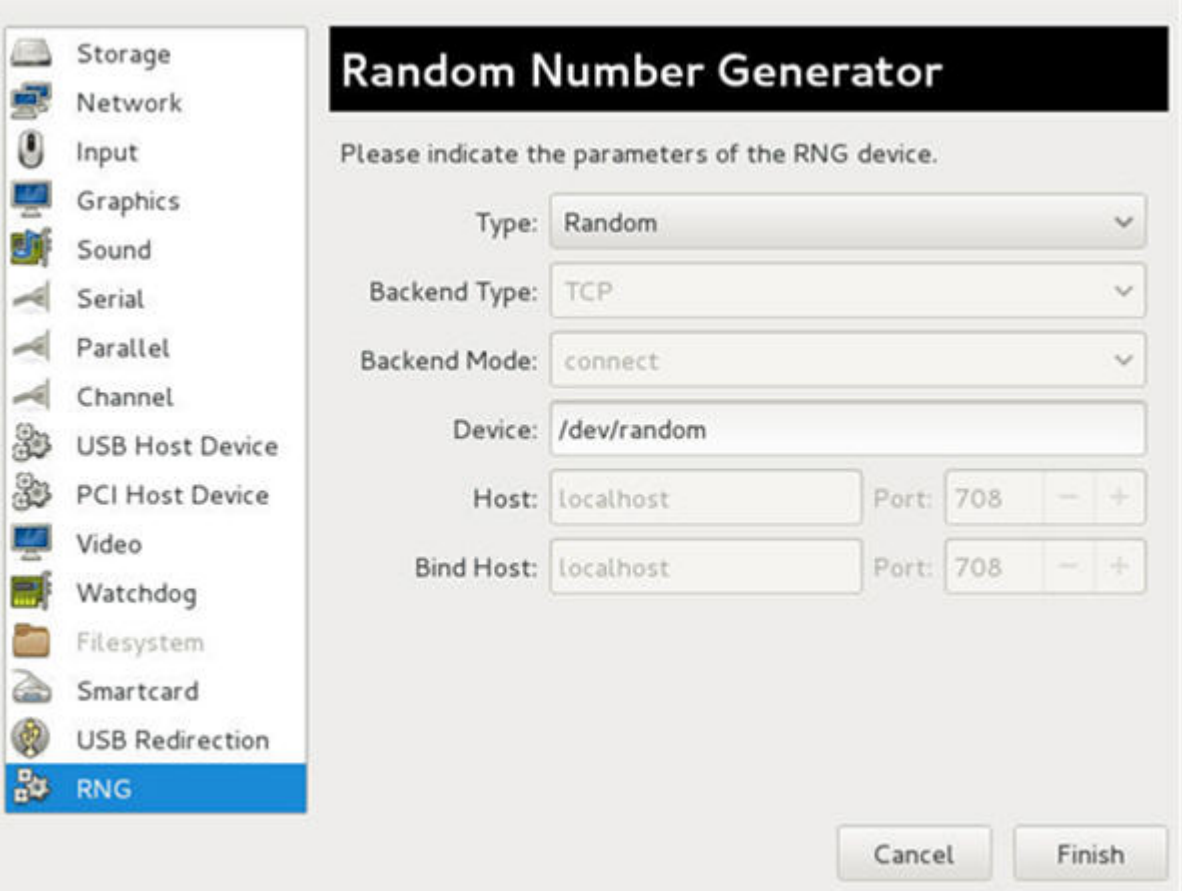

CLI を使用して新しい VM を作成している場合は、次の設定を含めてください。

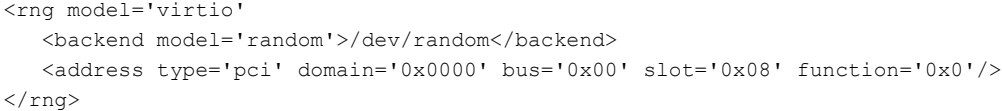

- c) [終了 (Finish) ] をクリックします。
- ステップ **8** [仮想マシン(Virtual Machine)] 画面でディスク デバイスを選択し、[高度なオプションおよびパフォーマ ンスオプション (Advanced and Performance Options) 1の下で以下のオプションを選択して、[適用(Apply) 1 をクリックします。

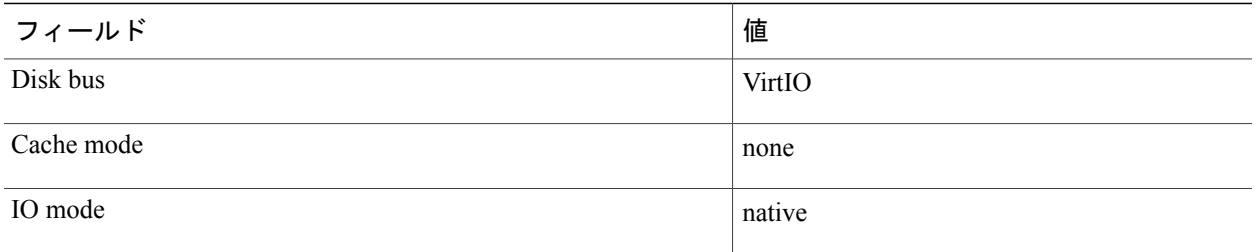

- ステップ **9** [インストール開始(Begin Installation)] をクリックして KVM に Cisco ISE をインストールします。 Cisco ISE のインストール ブート メニューが表示されます。
- ステップ **10** システム プロンプトで、1 と入力してモニタとキーボード ポートを選択するか、2 と入力してコンソール ポートを選択し、Enter を押します。 インストーラが、VM への Cisco ISE ソフトウェアのインストールを開始します。インストール プロセス が終了すると、コンソールに以下が表示されます。 Type 'setup' to configure your appliance localhost:
- ステップ **11** システム プロンプトで、setup と入力し、Enter を押します。 セットアップ ウィザードが表示され、ウィザードに従って初期設定を実行します。

 $\mathbf I$